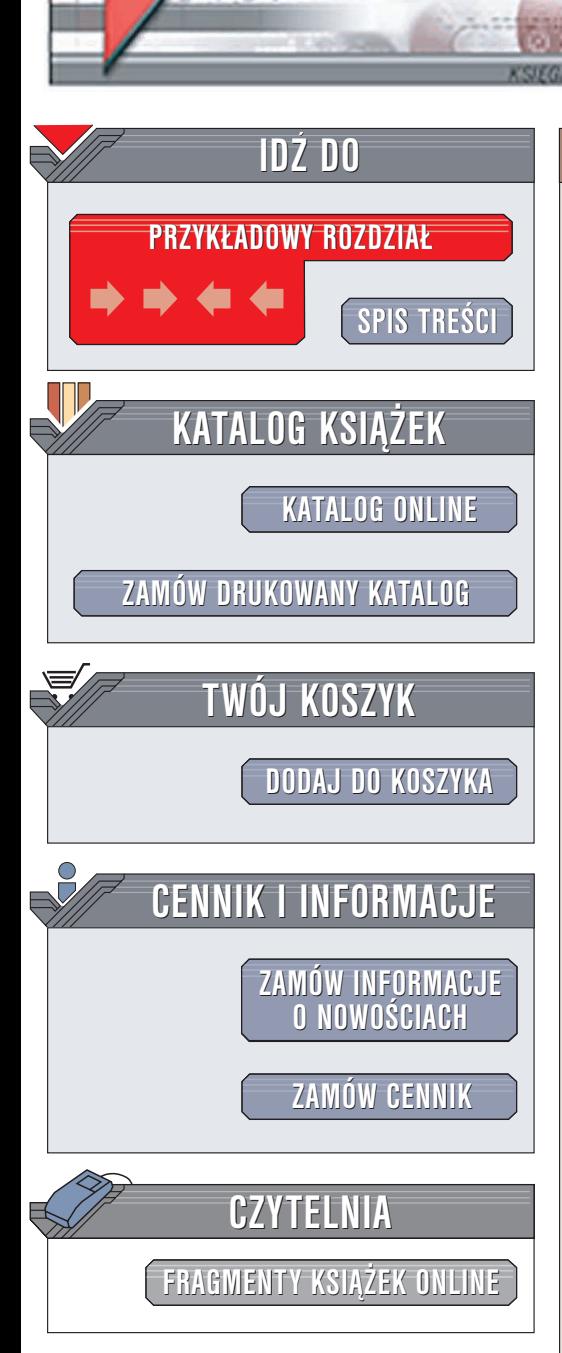

Wydawnictwo Helion ul. Chopina 6 44-100 Gliwice tel. (32)230-98-63 e-mail: [helion@helion.pl](mailto:helion@helion.pl)

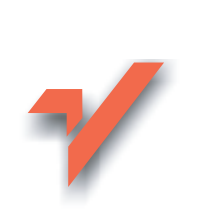

## Flash MX 2004. Æwiczenia praktyczne

Autor: Daniel Bargieł ISBN: 83-7361-449-4 Format: B5, stron: 144

lion.pl

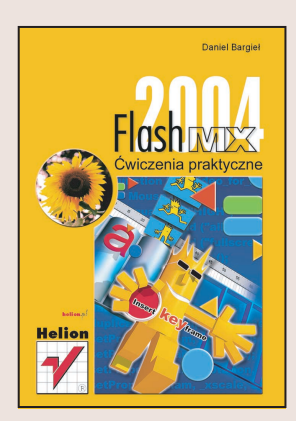

Kariera programu Macromedia Flash jest fenomenem, nawet w tak szybko rozwijającej się branży, jaka jest branża oprogramowania. Flash od prostego narzędzia do animacji stał się wydajnym środowiskiem projektowym, umożliwiającym tworzenie skomplikowanych aplikacji, gier, serwisów WWW i prezentacji multimedialnych. Popularność Flasha nadal rośnie, czego najlepszym potwierdzeniem jest pojawianie się jego kolejnych, coraz bardziej rozbudowanych wersji.

Tworzenie aplikacji we Flashu wymaga nie tylko zdolności plastycznych, ale również wiedzy o programowaniu w jêzyku ActionScript, o XML-u i bazach danych oraz jêzyku HTML. Książka Flash MX 2004. Ćwiczenia praktyczne jest wprowadzeniem w świat Flasha i związanych z nim zagadnień. W krótkich, ilustrowanych ćwiczeniach przedstawia:

- Interfejs użytkownika programu i zasady zarzadzania projektami we Flashu
- Sposoby korzystania z narzêdzi rysunkowych i edycyjnych
- Tworzenie obiektów tekstowych
- Zastosowanie symboli
- Sposoby importowania obiektów stworzonych w innych aplikacjach
- Podstawowe zasady tworzenia animacji we Flashu
- Tworzenie mechanizmów interakcji z użytkownikiem

• Budowanie serwisów WWW w technologii Flasha i publikowanie gotowych dokumentów

# **Spis treści**

<span id="page-1-0"></span>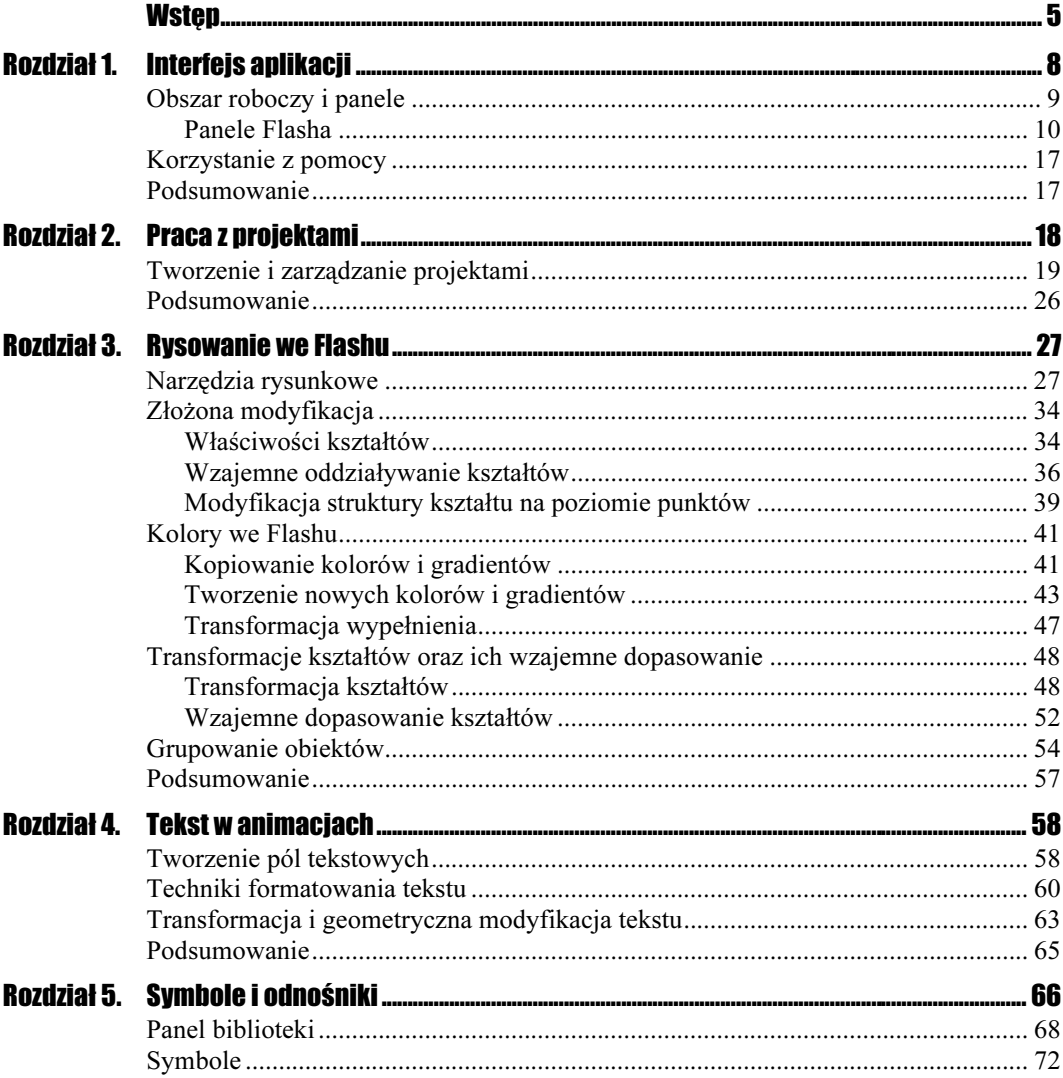

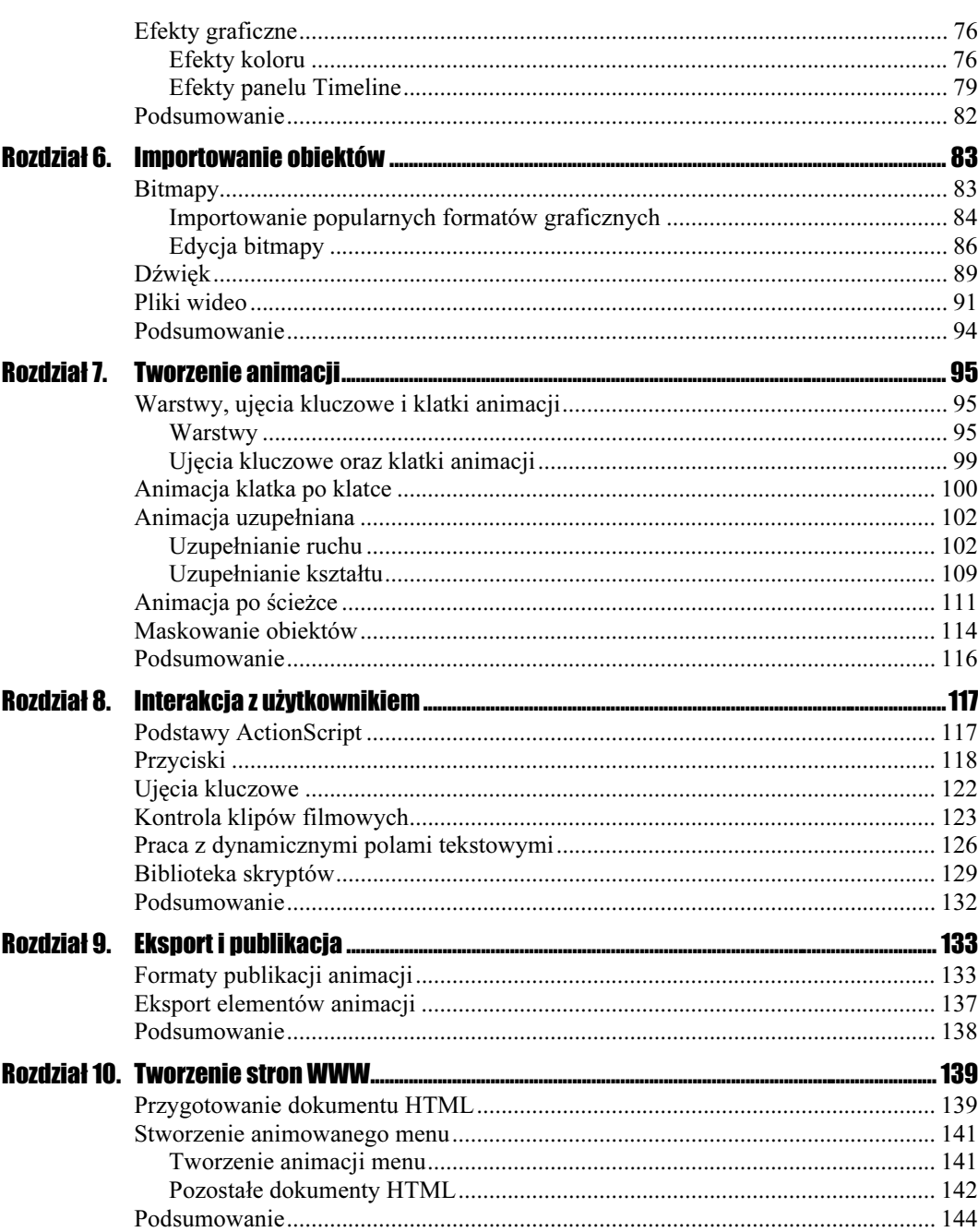

# <span id="page-3-0"></span>Rozdział 4. Tekst w animacjach

We Flashu możemy tworzyć dwa rodzaje pól tekstowych: pola statyczne, które traktujemy jako zwykłą etykietę lub napis, który możemy umieścić w animacji, oraz pola dynamiczne, za pomocą których możemy wyświetlać tekst, korzystając z języka skryptowego ActionScript, jak również przetwarzać dane wpisane przez użytkownika w dynamicznym polu tekstowym.

W tym rozdziale omówimy statyczne pola tekstowe, natomiast w rozdziale 8. — "Interakcja z użytkownikiem" — omówimy również pola dynamiczne.

### Tworzenie pól tekstowych

Statyczne pola tekstowe tworzymy, gdy chcemy umieścić w animacji tekst. Ów tekst może być dowolnej długości — od jednego wyrazu po całego "Pana Tadeusza" (przynajmniej teoretycznie, bo na ekranie z pewnością się nie zmieści). Za pomocą panelu Properties możemy dowolnie modyfikować te właściwości pola tekstowego, które decydują o tym, jak tekst będzie wyświetlany w animacji.

Do tworzenia pól tekstowych służy narzędzie tekstowe, które możemy znaleźć w panelu narzędziowym (rysunek 4.1).

### Rysunek 4.1. Narzędzie pola

tekstowego w panelu narzędziowym

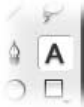

#### Ćwiczenie 4.1. ூீ

Wykonamy teraz krótkie ćwiczenie, w którym poznamy podstawy pracy z polami tekstowymi.

- 1. Stwórzmy we Flashu nową animację.
- 2. Z panelu narzędziowego wybierzmy narzędzie tekstowe, a następnie kliknijmy lewym przyciskiem myszy w obszarze roboczym i przeciągnijmy wskaźnik myszy w prawo, aby stworzyć pole tekstowe o dowolnej długości (rysunek 4.2).

### Rysunek 4.2.

Pole tekstowe w obszarze roboczym

- 3. Teraz z klawiatury wpiszmy dowolny tekst, który chcemy umieścić w polu tekstowym.
- 4. Z menu Edit wybierzmy polecenie Deselect All, aby usunąć zaznaczenie pola tekstowego.

Będziemy mogli zobaczyć, że dookoła napisu nie pojawi się żadna ramka, która mogłaby informować nas, że mamy do czynienia z polem tekstowym.

5. Zaznaczmy ponownie pole tekstowe, klikając tekst, który znajduje się wewnątrz pola tekstowego.

Pole tekstowe powinno być teraz wyróżnione niebieską ramką (rysunek 4.3 — górna część). Jeśli przez przypadek przełączyliśmy się w tryb edycji tekstu (rysunek 4.3 — dolna część), to wciśnijmy klawisz Esc, aby przejść do trybu zwykłego zaznaczania.

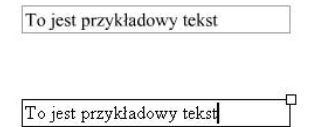

6. Rozwińmy panel właściwości, aby zobaczyć właściwości pola tekstowego (rysunek 4.4).

#### Rysunek 4.4. To jest przykładowy tekst Właściwości pola tekstowego O Ø w panelu Properties:  $AB$ Static Text A Times New Roman a) typ pola tekstowego,  $A.V. 0$  $\sim$  A<sup>2</sup> Normal  $\vee$  Muto kern  $\bigwedge$ 商 Format... b) krój czcionki, X: 129.8  $AB \Leftrightarrow \Box$ w: 263.6  $\boxed{\mathsf{A}}$ Use device fonts c) wielkość czcionki, V.  $H: 17.4$  $Y: 139.0$ Target: d) kolor tekstu, e) styl,

- 7. Teraz wielkość czcionki (rysunek 4.4c) ustawmy na jakąś dużą wartość, tak aby tekst w polu tekstowym wyglądał w sposób przedstawiony na rysunku 4.5.
- 8. Kliknijmy pole tekstowe narzędziem tekstu, tak aby przejść do trybu edycji tekstu.
- 9. Następnie umieśćmy wskaźnik myszy nad niewielkim kwadratem, znajdującym się w prawym górnym rogu pola tekstowego (rysunek 4.6 — górna część) i kliknijmy ten kwadrat dwukrotnie.

### Rysunek 4.3.

wvm

 $c\mathcal{V}$ 

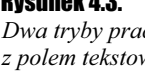

f) wyrównanie

#### Rysunek 4.5. To jest przykładowy Zwiększenie wielkości tekstu w polu tekstowym tekst  $\checkmark$  $A$  Times New Roman 30 atic Text  $A^{\dagger}_{\star}$ V  $0 \quad \checkmark$  A<sup>2</sup> Normal Auto kern 63.6 X: 129.8  $\vee$  **AB**  $\Leftrightarrow$   $\Box$  $\Box$  Use device fonts  $A$ Y: 139.0  $\mathfrak{D}$  $2.5$ Rysunek 4.6. To jest przykładowy Zmiana rozmiarów tekst pola tekstowego To jest przykładowy tekst

Zmieni się wymiar pola tekstowego — podejmowane teraz będą próby zmieszczenia całego tekstu w jednym wierszu. Zobaczymy także, że kwadrat w prawym górnym rogu zamienił się w kółko (rysunek 4.6 — dolna część).

Jeśli teraz zaczniemy wpisywać tekst w polu tekstowym lub usuwać poszczególne litery, to zobaczymy, że zmianie ulega także długość pola tekstowego. Aby pole tekstowe znów miało "sztywną" długość, wystarczy kliknąć uchwyt-kółko i (za pomocą myszy) określić wymiar pola.

## Techniki formatowania tekstu

We Flashu tekst, który jest wyświetlany w statycznych polach tekstowych, możemy formatować w bardzo zaawansowany sposób (tekst wyświetlany w dynamicznych polach tekstowych również można formatować, jednak istnieją w tym przypadku pewne ograniczenia, o czym powiemy później).

Pracując ze statycznymi polami tekstowymi, możemy formatować nie tylko cały tekst, lecz również poszczególne wyrazy oraz litery, o czym przekonamy się, wykonując poniższe ćwiczenie:

### **Cwiczenie 4.2.**  $\rightarrow$   $\odot$   $\ddot{\odot}$   $\rightarrow$

W tym ćwiczeniu poznamy techniki formatowania tekstu znajdującego się w statycznych polach tekstowych.

- 1. Stwórzmy we Flashu nową animację.
- 2. Umieśćmy w obszarze roboczym "sztywne" pole tekstowe i wpiszmy w nim tekst, który będzie zajmował kilka wierszy (rysunek 4.7).

Rysunek 4.7. We Flashu tekst, który jest wyświetlany w statycznych polach Statyczne pole tekstowych, możemy formatować w bardzo zaawansowany sposób tekstowe z tekstem (tekst wyświetlany w dynamicznych polach tekstowych również można formatować, jednak istnieją w tym przypadku pewne mieszczącym się ograniczenia, o czym powiemy później). w kilku wierszach

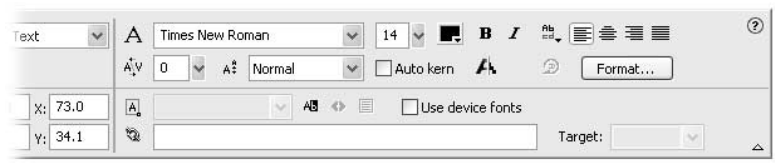

Ważne jest, abyśmy wprowadzając tekst do pola tekstowego, a nie "łamali" go ręcznie, wciskając klawisz Enter, co spowoduje przeniesienie pozostałej części tekstu do następnego wiersza — pozwólmy, żeby Flash sam "złamał" tekst w polu tekstowym. Najlepiej to wykonać, ustalając wcześniej wymiary sztywnego pola tekstowego, a następnie bezpośrednio wpisując w nim tekst.

3. Formatowanie tekstu rozpoczniemy od ustalenia wcięcia w pierwszym wierszu, marginesów oraz odstępu między kolejnymi wierszami tekstu. W tym celu kliknijmy przycisk Format…, który znajduje się po prawej stronie panelu właściwości.

Na ekranie pojawi się okno Format Options, przedstawione na rysunku 4.8.

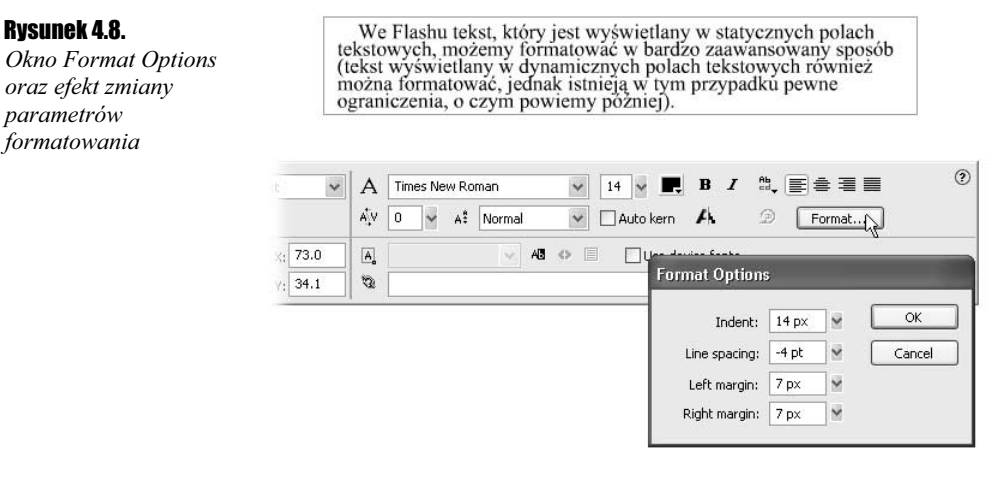

- 4. Korzystając z parametrów znajdujących się w oknie Format Option, ustalmy:
	- ◆ Wcięcie w pierwszym wierszy tekstu (Indent): 14px;
	- \* Odstęp między wierszami tekstu (Line spacing): -4pt;
	- $\triangleleft$  Lewy margines (Left margin): 7px;
	- $\triangleq$  Prawy margines (*Right margin*): 7px.

Efekt zmian powinien być od razu widoczny na ekranie (rysunek 4.8).

5. Ponieważ w poprzednim kroku ustaliliśmy prawy margines, więc aby zobaczyć, gdzie dokładnie w naszym polu tekstowym znajduje się margines, powinniśmy wyrównać tekst do prawego marginesu lub wyśrodkować tekst w polu tekstowym. Skorzystamy z drugiego rozwiązania. Po zaznaczeniu pola tekstowego kliknijmy w panelu Properties ikonę opcji justowania tekstu (rysunek 4.9).

#### Rysunek 4.9.

Tekst wyjustowany w polu tekstowym

We Flashu tekst, który jest wyświetlany w statycznych polach tekstowych, możemy formatować w bardzo zaawansowany sposób (tekst wyświetlany w dynamicznych polach tekstowych również można formatować, jednak istnieją w tym pr

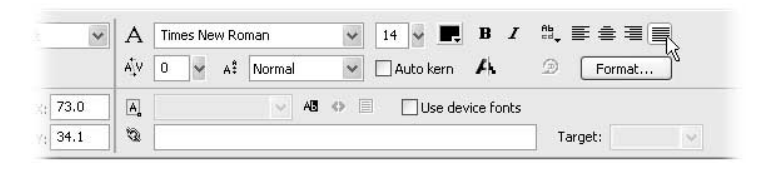

Justowanie tekstu — mimo iż powoduje, że tekst jest wyrównywany do obu marginesów pola tekstowego — nie zawsze wygląda dobrze, szczególnie jeżeli w wierszu tekstu znajduje się zbyt mało wyrazów. Na rysunku 4.9 w pierwszym wierszu tekstu możemy zauważyć charakterystyczny mankament justowania, czyli nierównomierne odstępy między wyrazami.

6. Aby ograniczyć wspomniany efekt justowania tekstu, najlepiej zmniejszyć czcionkę oraz nieco zwiększyć szerokość pola tekstowego (rysunek 4.10).

#### Rysunek 4.10.

Modyfikacja parametrów pola tekstowego mająca na celu ograniczenie efektu nierównomiernych odstępów między wyrazami justowanego tekstu

We Flashu tekst, który jest wyświetlany w statycznych polach tekstowych, możemy R formatować w bardzo zaawansowany sposób (tekst wyświetlany w dynamicznych polach tekstowych również można formatować, jednak istnieją w tym przypadku pewne ograniczenia, o czym powiemy później).

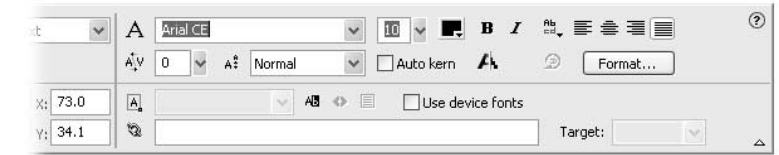

7. Na koniec tego ćwiczenia poznamy jeszcze sposób formatowania części tekstu. Przejdźmy do edycji tekstu w polu tekstowym, dwukrotnie klikając pole tekstowe. Następnie, korzystając ze wskaźnika myszy, zaznaczmy dowolny fragment tekstu, najlepiej kilka wyrazów (rysunek 4.11).

### Rysunek 4.11.

Zaznaczony fragment tekstu będzie modyfikowany niezależnie od reszty tekstu

We Flashu tekst, który jest wyświetlany w statycznych polach tekstowych, możemy formatować w bardzo zaawansowany sposób, (tekst wyświetlany w dynamicznych polach tekstowych również można formatować, jednak istnieją w tym przypadku pewne ograniczenia, o czym powiemy później).

- 8. Teraz, korzystając z panelu właściwości, zmieńmy czcionkę zaznaczonego fragmentu tekstu na Courier New CE (rysunek 4.12).
- 9. Kontynuując modyfikację fragmentu tekstu, zmieńmy teraz jego wielkość na 17 punktów oraz zmodyfikujmy kolor tekstu. Jeżeli teraz naciśniemy klawisz Esc, aby opuścić tryb edycji pola tekstowego, zobaczymy, że informacje o kroju czcionki oraz wielkości i kolorze tekstu nie zostaną wyświetlone w panelu właściwości (rysunek 4.13).

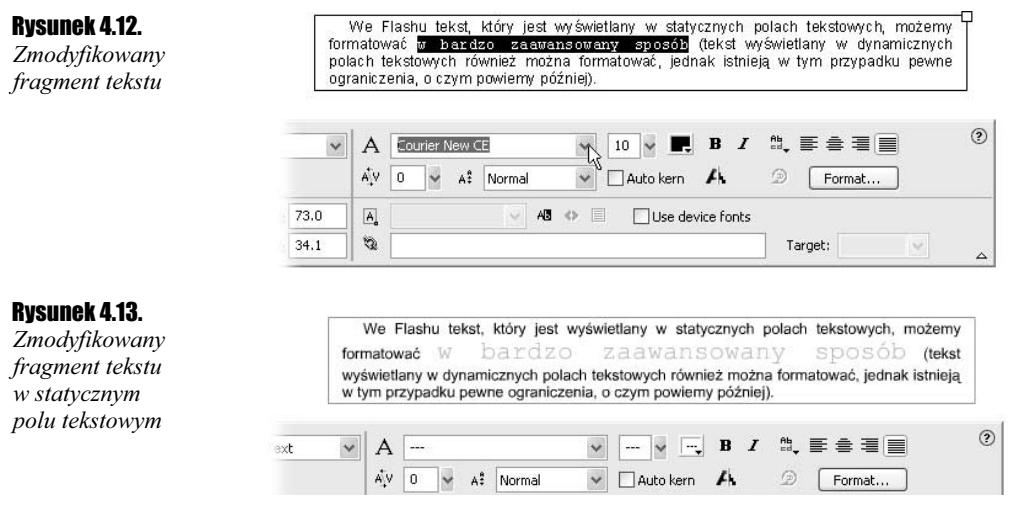

Dzieje się tak dlatego, że dla pola tekstowego jako całości nie można jednoznacznie określić tych parametrów.

### Transformacja i geometryczna modyfikacja tekstu

 $10001$ 

Statyczne pola tekstowe mogą być również transformowane podobnie, jak grupy kształtów, omówione w poprzednim rozdziale.

### $6$ wiczenie 4.3.  $\sim$   $65$

W tym ćwiczeniu poznamy sposoby transformacji pól tekstowych Flasha oraz techniki pracy z takimi polami tekstowymi. Dowiemy się również, w jaki sposób zamienić tekst z pola tekstowego na kształt Flasha.

- 1. Będziemy pracować z polem tekstowym, z którego korzystaliśmy w poprzednim ćwiczeniu; możemy również stworzyć nowe pole tekstowe.
- 2. Zaznaczmy teraz pole tekstowe, które znajduje się w obszarze roboczym (nie przechodźmy jednak do trybu edycji tekstu), a następnie z panelu narzędziowego wybierzmy narzędzie transformacji (rysunek 4.14).

Rysunek 4.14. Pole tekstowe przygotowane do transformacji geometrycznej

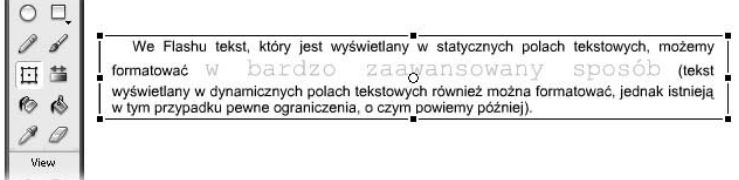

Dookoła pola tekstowego pojawi się matryca transformacji, za pomocą której będziemy mogli modyfikować wymiary i orientację pola tekstowego.

3. Pole tekstowe możemy skalować proporcjonalnie lub nieproporcjonalnie; możemy je także obracać i pochylać. Nie mamy natomiast możliwości dokonywania swobodnej transformacji, która jest dostępna tylko i wyłącznie jeśli mamy do czynienia z kształtami Flasha.

Umieśćmy kursor myszy w pobliżu jednego z narożników matrycy transformacji, a gdy ikona kursora zmieni się w zakrzywioną strzałkę, kliknijmy lewy przycisk myszy i obróćmy pole tekstowe (rysunek 4.15).

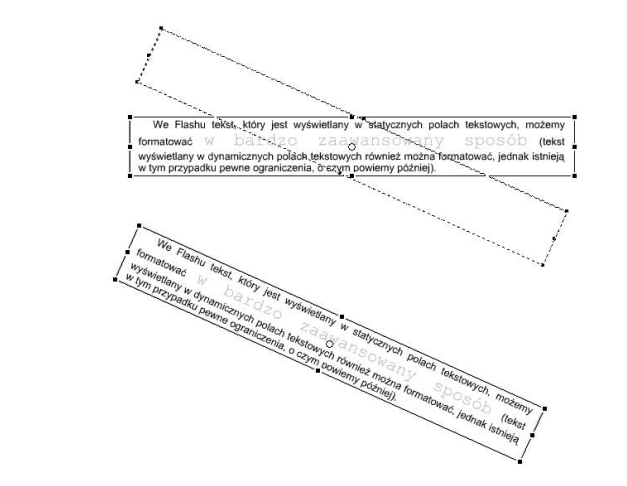

4. Teraz będziemy się starali pochylić obrócone w poprzednim kroku pole tekstowe. W tym celu umieśćmy wskaźnik myszy na dolnej krawędzi obróconego pola tekstowego, pomiędzy uchwytami matrycy transformacji (patrz strzałka na rysunku 4.16).

### Rysunek 4.16.

Rysunek 4.15. Obracanie pola tekstowego

Pochylanie obróconego pola tekstowego

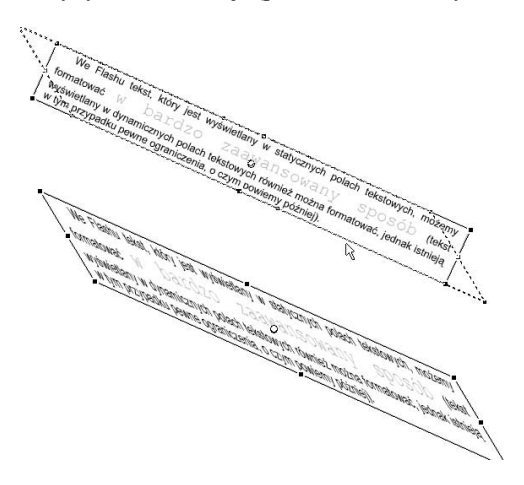

5. Mimo że doprowadziliśmy pole tekstowe do stanu, w którym trudno odczytać znajdujący się w nim tekst, edycja tego tekstu wciąż jest możliwa. Aby się o tym przekonać, kliknijmy dwukrotnie pole tekstowe, aby przejść do trybu edycji tekstu (rysunek 4.17).

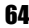

### Rysunek 4.17. Edycja tekstu w polu tekstowym, które zostało wcześniej transformowane

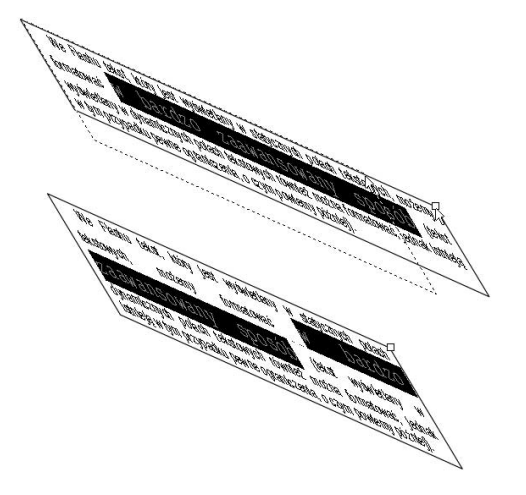

Możemy zmienić rozmiar pola tekstowego, zaznaczyć dowolny fragment tekstu, a następnie go zmodyfikować — edycja tekstu znajdującego się w transformowanym polu tekstowym nie jest zatem w żaden sposób ograniczona.

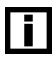

Inną sprawą jest wygoda edycji takiego tekstu. Zalecałbym zatem, aby zawartość pola tekstowego określić ostatecznie jeszcze przed dokonaniem transformacji, ponieważ późniejsza praca może być co najmniej kłopotliwa.

### Podsumowanie

W rozdziale czwartym poznaliśmy sposoby tworzenia statycznego tekstu w animacjach Flasha oraz sposoby jego modyfikacji. W rozdziale 8. — "Interakcja z użytkownikiem" — powrócimy do tematu pól tekstowych, omawiając dynamiczne pola tekstowe.

Natomiast w następnym rozdziale zapoznamy się z symbolami i odnośnikami, których znajomość jest niezbędna do tworzenia we Flashu animacji. Dowiemy się także, jak niewielkim nakładem sił możemy stworzyć ciekawe efekty graficzne i przypisywać je do odnośników.